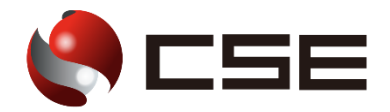

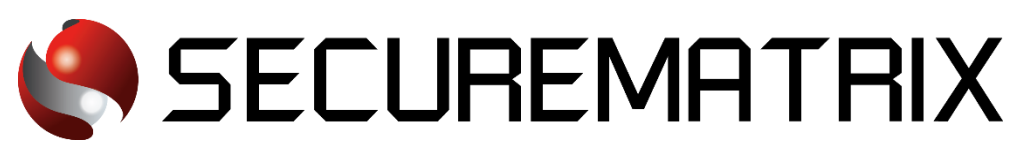

# Zoom との認証連携

- SECUREMATRIX およびマトリクス認証は、株式会社シー・エス・イーの登録商標です。
- その他、記載されている会社名、商品名、ロゴは、各社の商標または登録商標です。
- 記載事項(仕様・デザインなどを含む)は、お断りなく変更することがありますので、あらかじめご了承ください。

# ドキュメント改版履歴

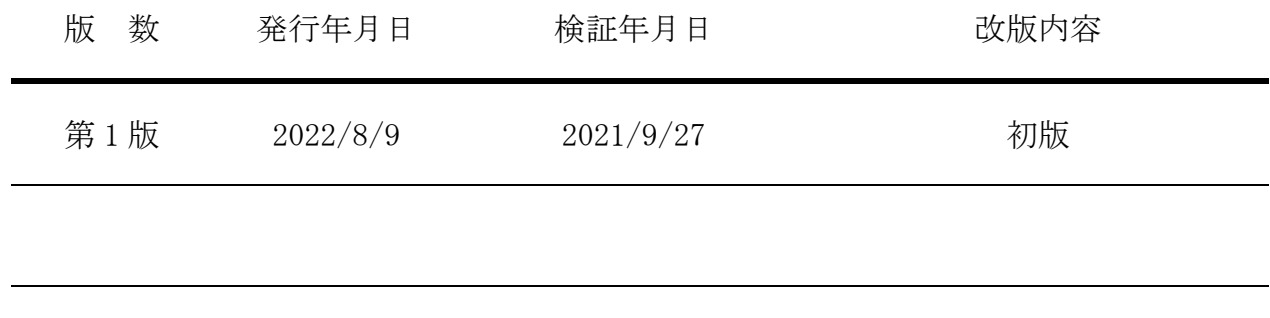

## 1. 免責

本書は、弊社で検証した SECUREMATRIX と Zoom(Zoom Video Communications, Inc.)の認証連携に 関する実績を記載したドキュメントで、2021 年 9 月 27 日時点の情報です。対象のサービスとの連携 やサービス動作を保証するものではありません。

## 2. 環境

# 2.1.バージョン

- ・SECUREMATRIX V12.1
- ・Zoom (2021 年 9 月 27 日検証)、Small business(ビジネス)ライセンス

## 2.2.連携方式

• SAML2.0

## 2.3.構成図

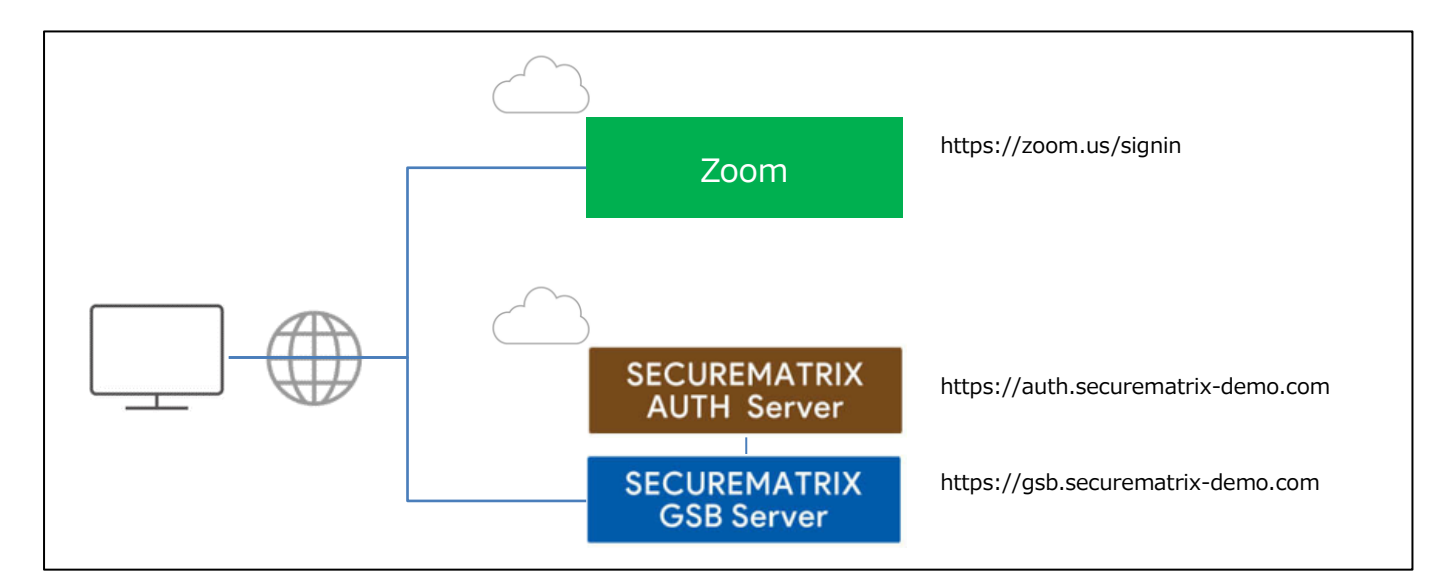

#### 3. 設定

### 3.1.SECUREMATRIX

SECUREMATRIX 管理コンソールから以下の設定を行います。

1. 管理トップページ画面で、「SAML2.0 認証」 → 「クラウドサービス新規登録」 →クラウドサー

ビス連携情報新規登録画面を表示し、以下の設定項目を入力。

| N <sub>O</sub> | 設定項目              | 設定値                       | 備考                        |
|----------------|-------------------|---------------------------|---------------------------|
| 1              | クラウドサービス名称        | 任意                        |                           |
| 2              | アクセスパス            | 任意                        |                           |
| 3              | アサーション有効時間        | 任意                        |                           |
| $\overline{4}$ | NameID マッピング値     | メールアドレス                   | メールアドレスを zoom のアカウントとする場合 |
| 5              | NameID 書式         | nameid-format:unspecified |                           |
| 6              | エンティティ ID         | 任意                        |                           |
| $\overline{7}$ | SP シングルサインオン URL  | 空白                        |                           |
| 8              | シングルサインオン Binding | Post                      |                           |
| 9              | アクセスを許可するユーザーグループ | 任意                        |                           |
| 10             | 仮想グループ            | 任意                        |                           |
| 11             | ステータス             | チェックを入れない                 |                           |

- 2. 管理トップページ画面で、「SAML2.0 認証」→「クラウドサービス一覧」→「IdP メタデータ」 をダウンロード
- 3. 管理トップページ画面で、「ユーザー管理」→「ユーザー新規登録」→ユーザー情報新規登録画 面で以下の設定項目を入力し登録。

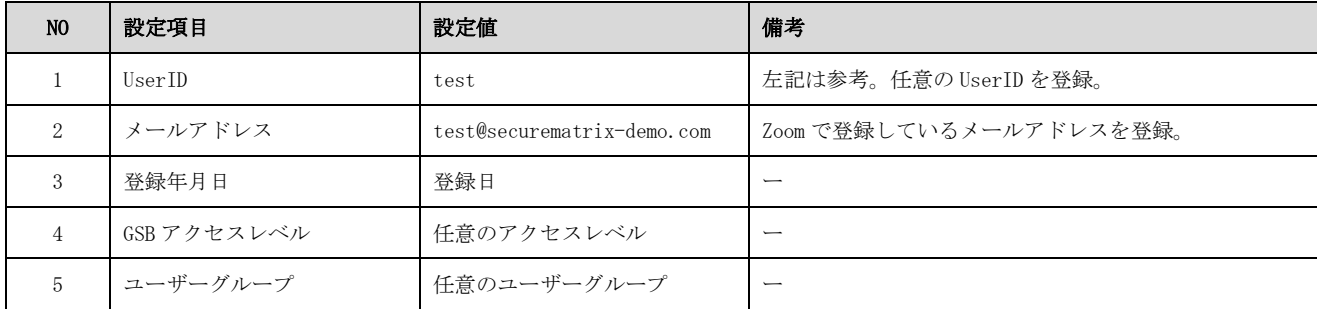

## 3.2.Zoom

Zoom では下記を設定します。

1. バニティ URL の発行

バニティ URL を発行していない場合は、下記サイトを参考にして発行。 https://support.zoom.us/hc/ja/articles/215062646

2. SSO 設定

2-1. Zoom 管理画面より「管理者」→「詳細」→「シングルサインオン」を押下

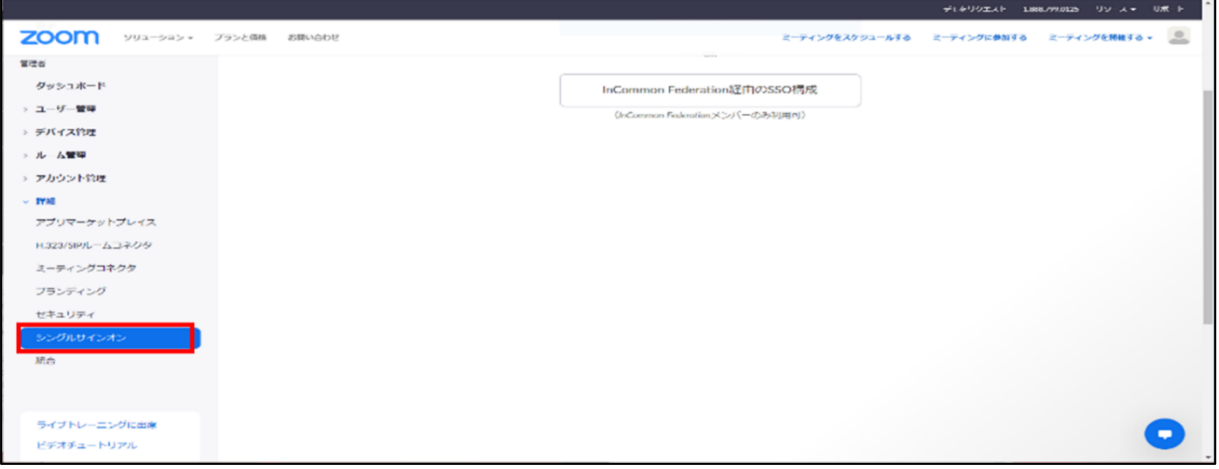

2-2. 「SSO を手動で構成」を押下

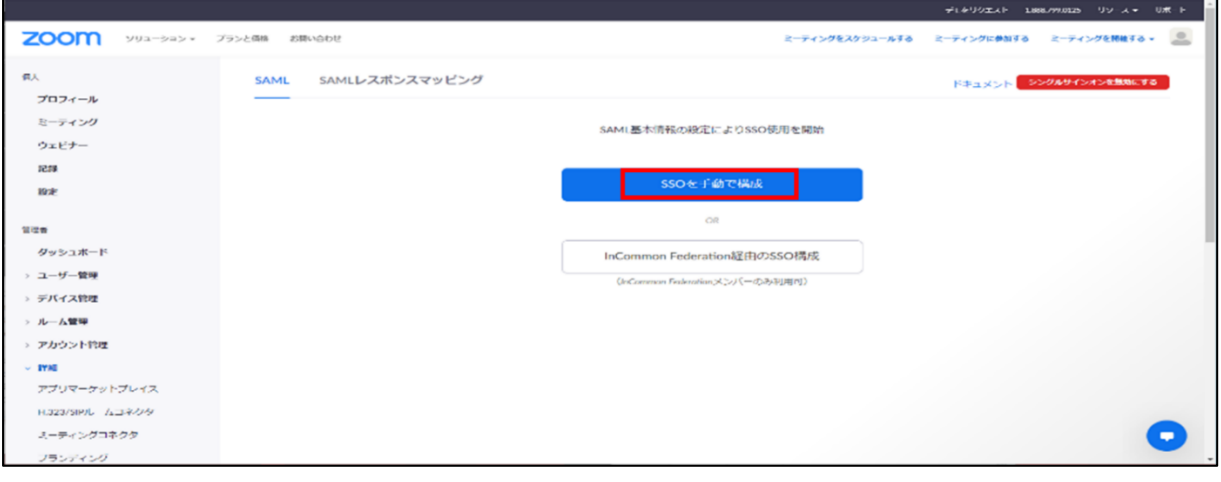

#### 2-3. 以下の設定を入力し、設定を保存

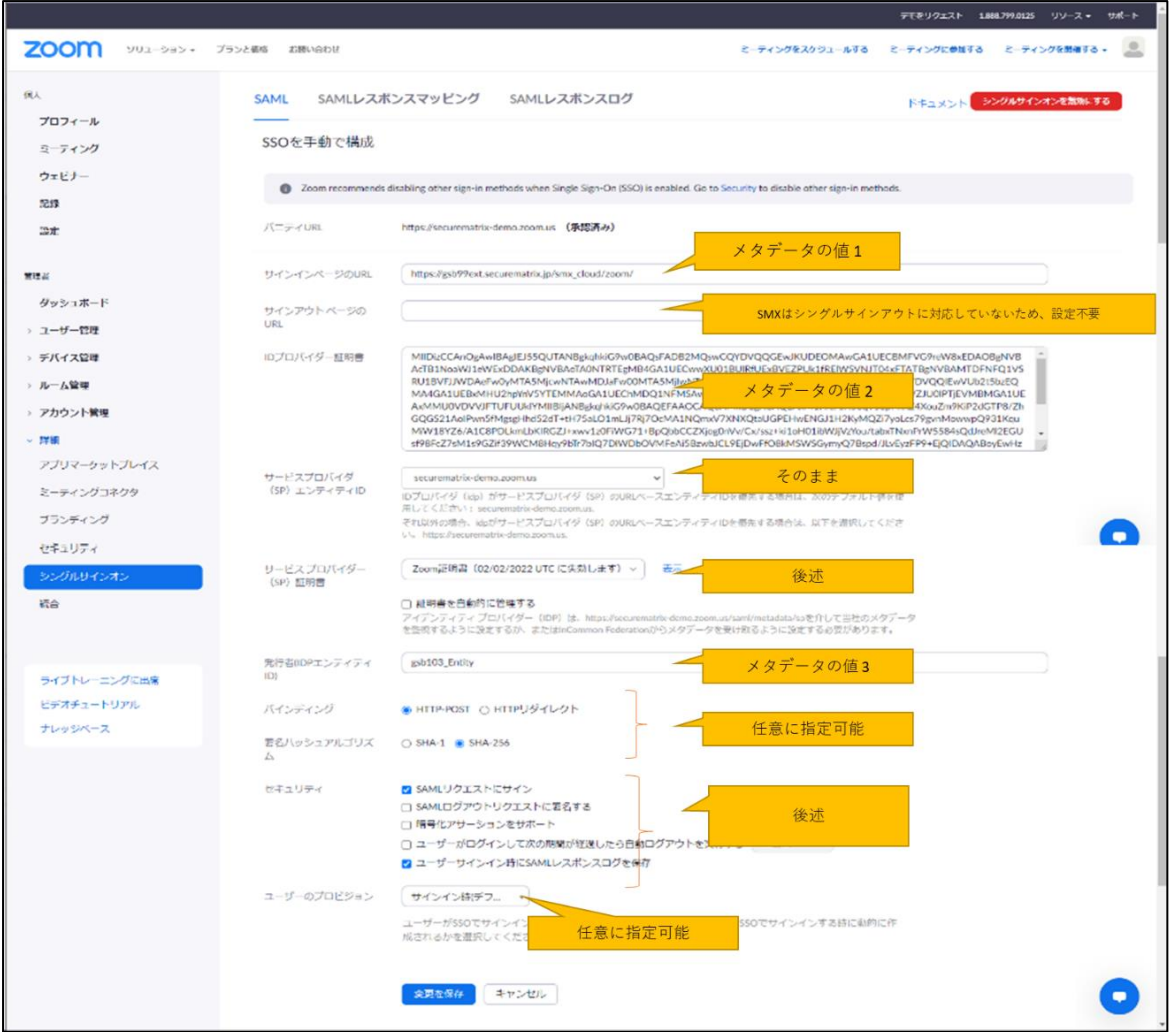

SECUREMATRIX 管理コンソールからダウンロード済みの IdP メタデータ

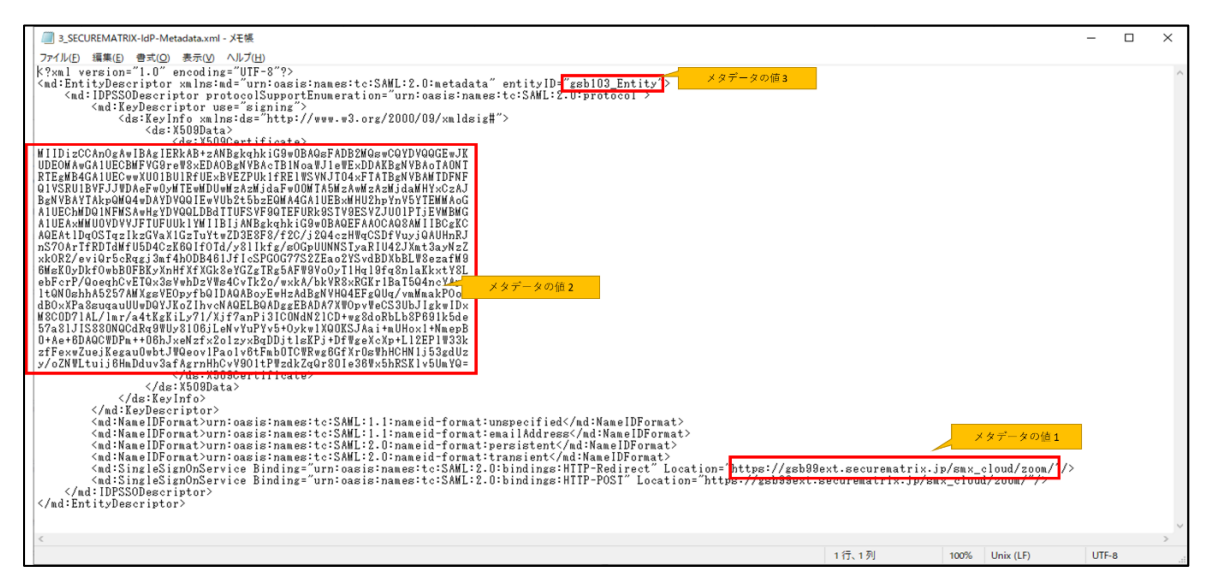

セキュリティ設定

- ・ SAML リクエストにサイン:SAML のリクエストに署名を施す場合は、チェックを入れる。 SECUREMATRIX 側の設定は変更しない。
- ・ SAML ログアウトリクエストに署名する:ログアウトの SAML リクエストに署名する機能。 SECUREMATRIX はシングルサインアウトに対応していないため、チェックは入れない。
- ・ 暗号化アサーションをサポート:SAML アサーションを暗号化する機能。SECUREMATRIX は暗 号化に対応していないため、チェックは入れない。
- ・ ユーザーがログインして次の期間が~:任意で設定。
- エーザーサインイン時に SAML レスポンスログを保存: 任意で設定。

サービスプロバイダー証明書

- ・ zoom 側の証明書(リクエストの署名等に使用)は、定期的に更新が発生する。zoom 側の証 明書が変更されると、SECUREMATRIX 側の署名検証が正常に行えなくなる可能性があるため、 「証明書を自動に管理する」からチェックを外し、任意のタイミングで新しい証明書に変更 した。その際、SECUREMATRIX 側にも、新しい zoom の証明書を入力する必要がある。
- ・ 証明書のローテーションについて: https://support.zoom.us/hc/ja/articles/360057049812-Zoom-%E3%81%AE-SSO-%E8%A8%BC% E6%98%8E%E6%9B%B8%E3%81%AE%E3%83%AD%E3%83%BC%E3%83%86%E3%83%BC%E3%82%B7%E3%83%A7% E3%83%B3
- 2-4. SP メタデータの取得

下記、URL にアクセスすると SP メタデータのダウンロードが開始されます。ファイル名: sp.xml

https://<yourcompany>.zoom.us/saml/metadata/sp FQDN はバニティ URL を使用する。 今回検証例の URL:https://securematrix-demo.zoom.us/saml/metadata/sp

3. SAML 認証の設定

SECUREMATRIX 管理トップページ画面で、「SAML2.0 認証」 → 「クラウドサービス一覧」 →zoom 設定の「変更」ボタンを押下し、「ファイルの選択」より「SP メタデータの取得」で取得した SP メタデータを選択し、「変更」を押下

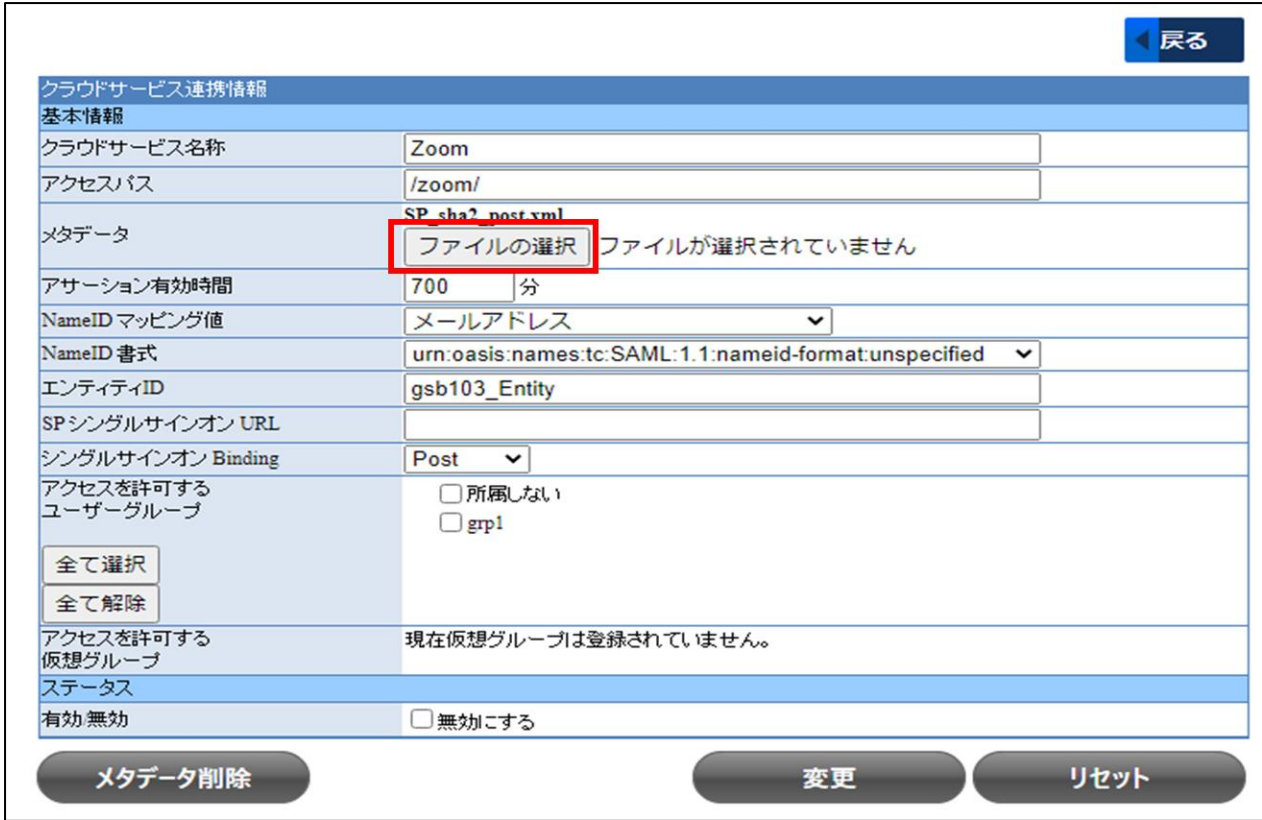

## 4. 画面遷移

下記 URL にアクセス、「SSO」を押下してマトリクス認証を実施します。 https://zoom.us/signin

# 5. その他

下記サイトを参考にしました。

・ クイックスタートガイド

https://support.zoom.us/hc/ja/articles/201363003-SSO-%E3%81%AE%E3%82%AF%E3%82%A4%E3% 83%83%E3%82%AF-%E3%82%B9%E3%82%BF%E3%83%BC%E3%83%88-%E3%82%AC%E3%82%A4%E3%83%89

以上